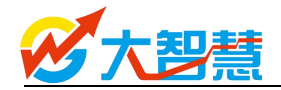

## 大智慧软件一登录异常

## 目录

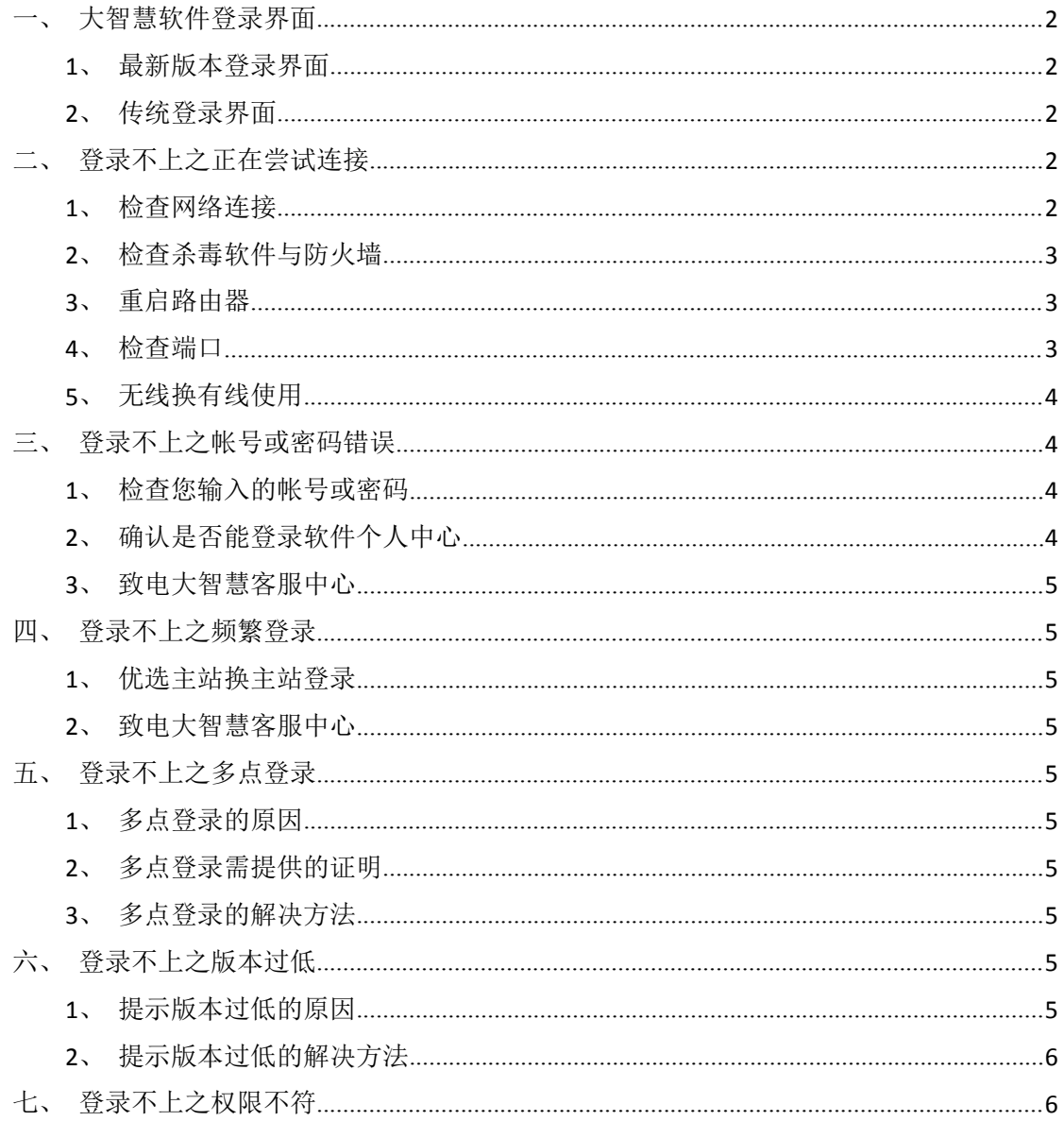

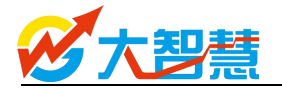

一、大智慧软件登录界面

<span id="page-1-1"></span><span id="page-1-0"></span>1、最新版本登录界面

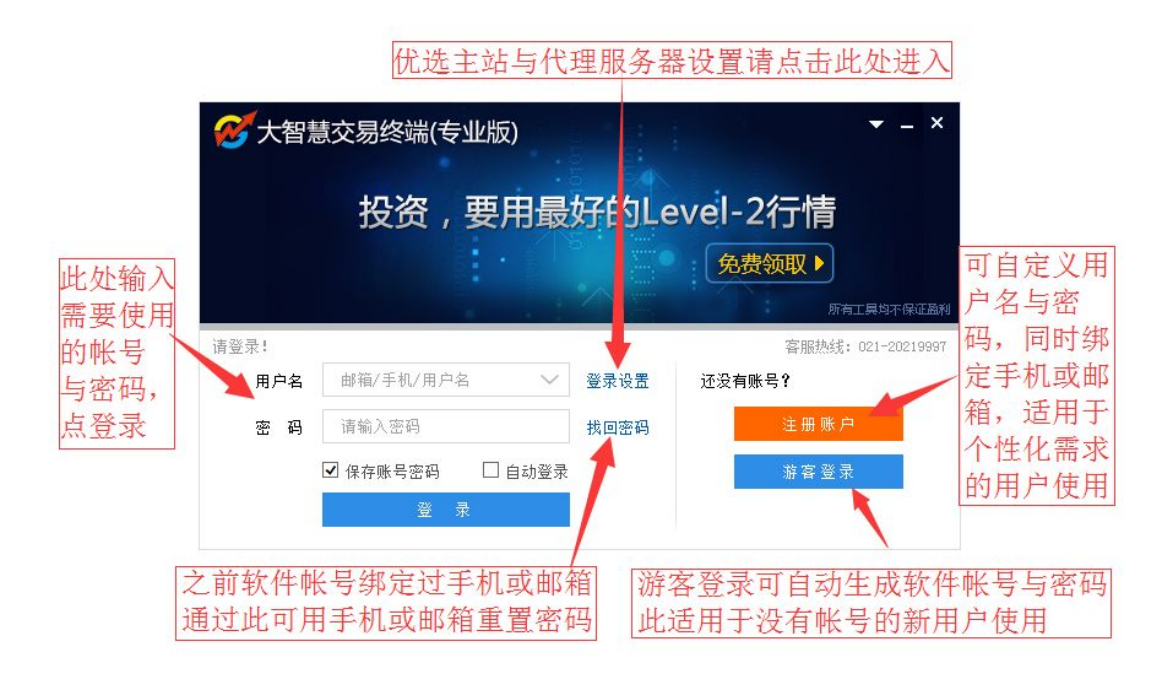

2、传统登录界面

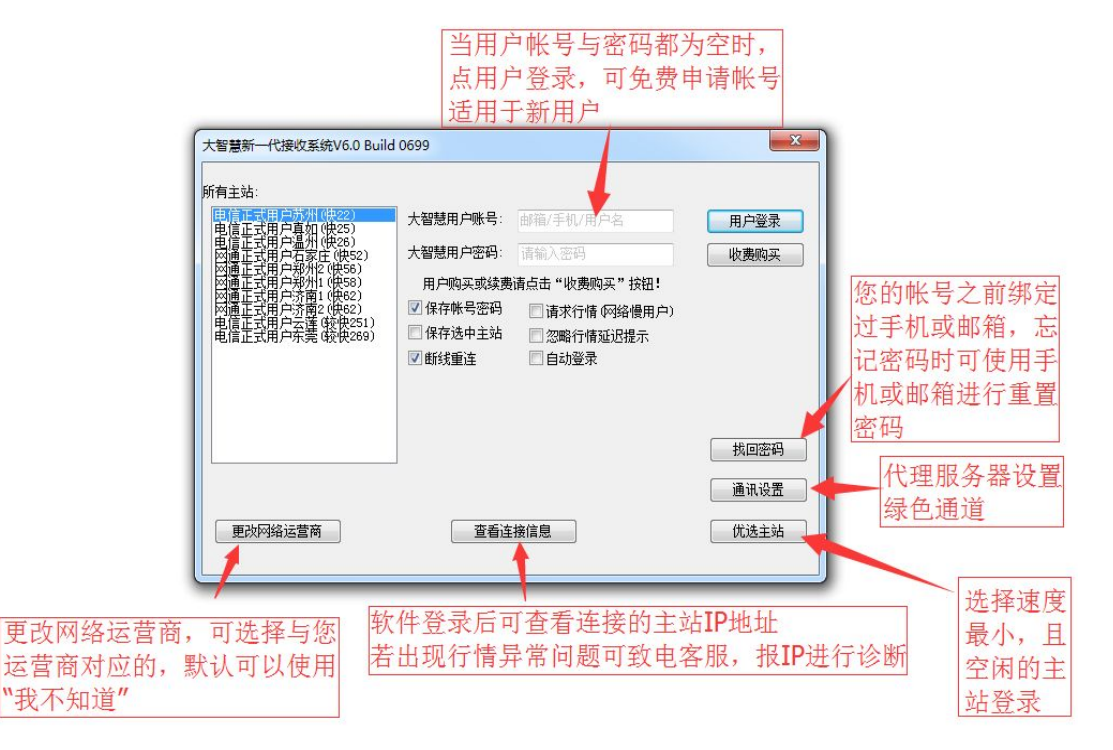

- 二、登录不上之正在尝试连接
	- 1、检查网络连接

A、打开常用的网站, 如百度、新浪等网站, 看网站是否能打开, 若不能 打开,则说明您的网络连接不正常,这样大智慧软件是不能正常登录的

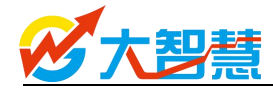

<span id="page-2-0"></span>B、需您自行检查网络连接或联系您的网络运营商如电信、网通、联通、 铁通、长城宽带、有线通等帮您检查,待网络正常后再使用大智慧软件登录

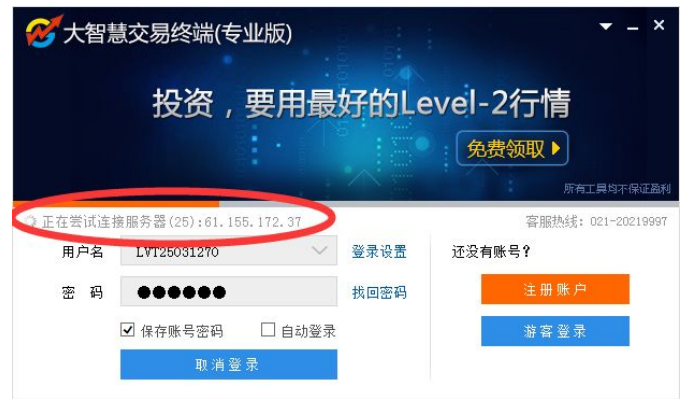

2、检查杀毒软件与防火墙

A、若您的电脑有安装杀毒软件或防火墙,请退出杀毒软件或防火墙

B、若您对电脑使用较为熟悉,可以在杀毒软件或防火墙中把大智慧软件 设置为白名单或解除阻止

C、WINDOWS 系统本身带有防火墙,您可以在控制面板中把防火墙关闭 或设置 dzh2.exe 解除阻止

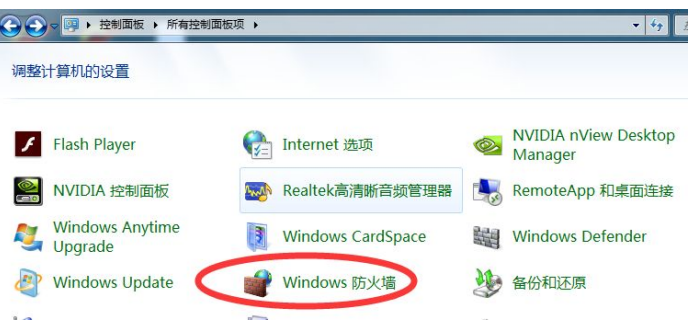

3、重启路由器

A、请把您使用的路由器断电几分钟

B、若您的路由器带有防火墙等功能,请寻求专业人士帮您设置

4、检查端口

A、软件登录连接与行情接收使用的是 5188 端口进行通信,若您在公司 上网,请您与您公司的 IT 部门沟通,不要屏蔽 5188 通信端口

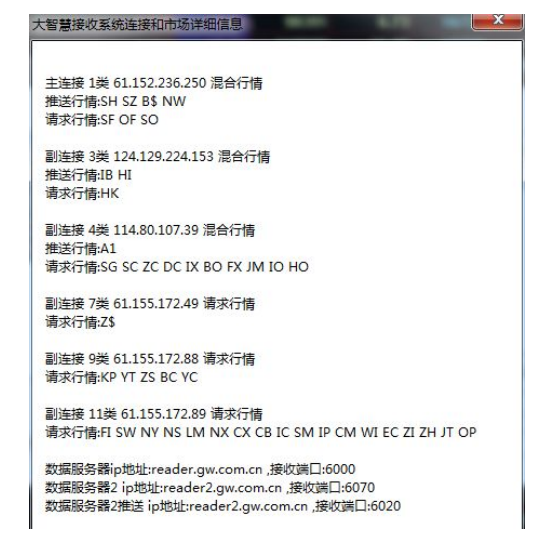

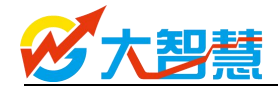

<span id="page-3-1"></span><span id="page-3-0"></span>5、无线换有线使用

A、若您使用的是无线网络,因无线网络存在不称定的情况,请更换直接 用网线连接使用

综述: 若您尝试了以上方法后,还是不能正常登录,请致电客服 021-20219997,客服人员协助您解决

三、登录不上之帐号或密码错误

1、检查您输入的帐号或密码

A、仔细检查您输入的大智慧软件帐号与密码是否正确,若无法确认是否 正确,可先把帐号与密码输入到记事本中,然后把帐号与密码分别复制至登 录框中的用户帐号与密码框中,再登录尝试

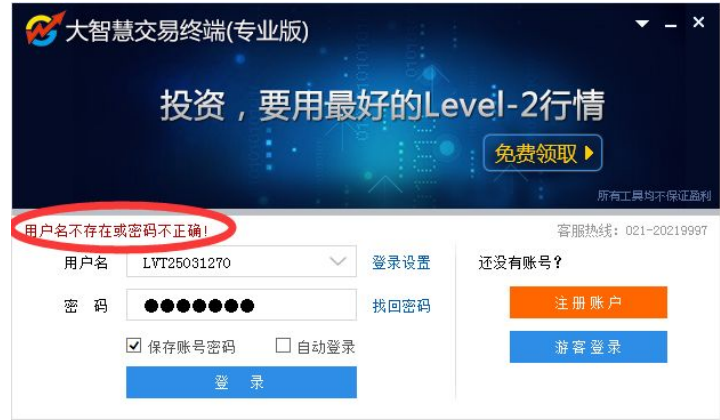

2、确认是否能登录软件个人中心

B、使用浏览器打开 i.gw.com.cn 网址即大智慧软件的个人中心,使用您 登录软件的帐号与密码登录,看是否能登录上

能登录:在个人中心——修改密码——修改一个与原来不同的密码, 使用新的密码登录软件尝试

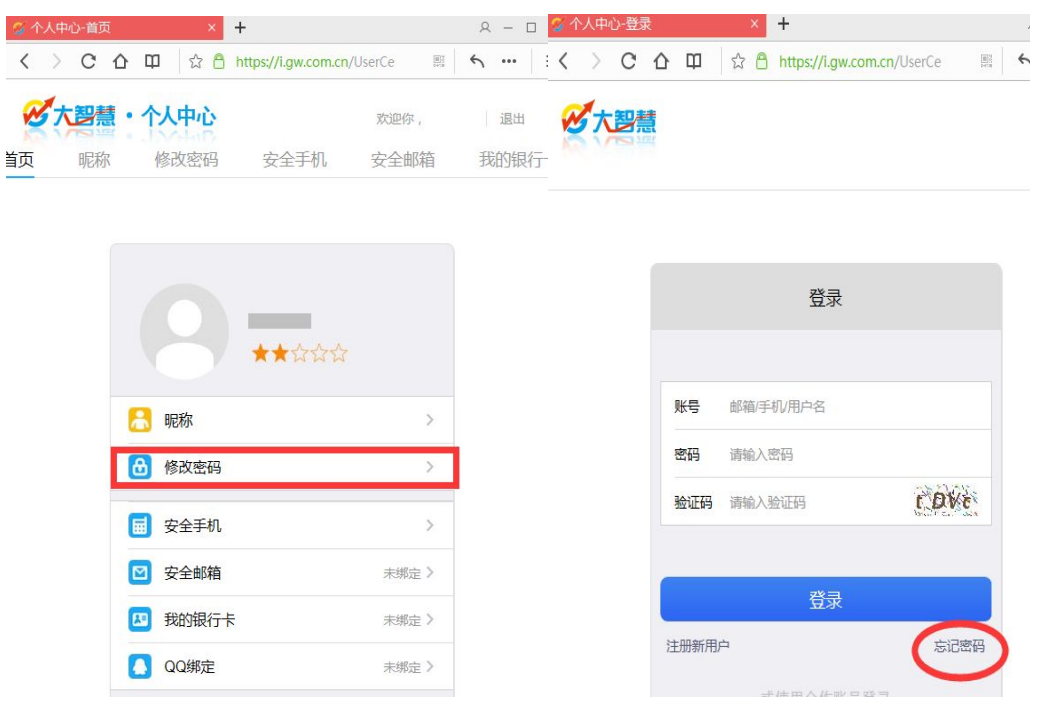

不能登录:请回想是您的帐号否绑定了手机或邮箱

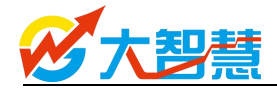

<span id="page-4-1"></span><span id="page-4-0"></span>若绑定了手机或邮箱,请使用浏览器打开 i.gw.com.cn 网址即大 智慧软件的个人中心——点击右下角的忘记密码,按提示进行密码 重置

若未绑定,请致电客服中心 021-20219997,由客服协助您重置 3、致电大智慧客服中心

1)、人工服务重置密码

A、请您准备好购买软件的发票、订单号、购买日期、购买的产品名 称、购买时留的联系方式、联系地址、购买时的付款方式等信息;

B、若您还在大智慧智慧钱柜开过户,请您准备好身份证复印件或身 份证照片,没有在智慧钱柜开户无须准备;

C、若您还在大智慧彩票有充值或实名认证过,也请您准备好身份证 复印件或身份证照片。

D、然后致电客服热线:021-20219997,告知客服人员您要找回密码, 客服人员会协助您进行密码重置

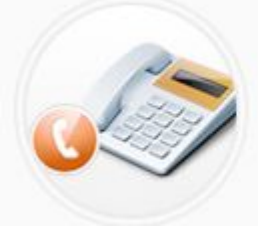

服务热线

PC客服执线: 021-20219997 手机客服热线: 021-20219995 投诉电话: 021-20219952 技术服务执线: 021-20219991

四、登录不上之频繁登录

1、优选主站换主站登录

在登录框窗口,优选主站,选择数值较小且空闲的主站登录

2、致电大智慧客服中心

若优选主站换主站登录,还提示频繁登录,请致电 021-20219997,由客 服人员协助您提交处理

五、登录不上之多点登录

1、多点登录的原因

公司监控到您的帐号存在多点登录情况,为了保障用户利益,特将您的 帐号暂停,请您准备相关证明,致电 021-20219997,由客服人员协助您提交 处理

2、多点登录需提供的证明

A、身份证正反面复印件或照片,传真至 021-33848917 或发送至

service@gw.com.cn 邮箱

B、请您同时准备好购买软件的发票、订单号、购买日期、购买的产品名 称、购买时留的联系方式、联系地址、购买时的付款方式等信息

3、多点登录的解决方法

您把相关信息发送过来或准备好之后,致电客服中心后,客服人员会核 实您相关信息,同时核实您的身份,若完全属实,客服会提交处理,处理完 成后,会回电告知您。请您以后保管好您的帐号与密码,同时注意同一帐号 同一时间只能一台电脑登录使用。

六、登录不上之版本过低

1、提示版本过低的原因

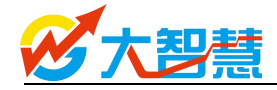

<span id="page-5-1"></span><span id="page-5-0"></span>原因是您的软件没有升级到最新版本,可能会导致您部分功能无法使用, 所以才会有此提示

2、提示版本过低的解决方法

A、使用浏览器打开大智慧官网"www.gw.com.cn"——"下载",在下 载页面,选择对应的产品下载安装即可

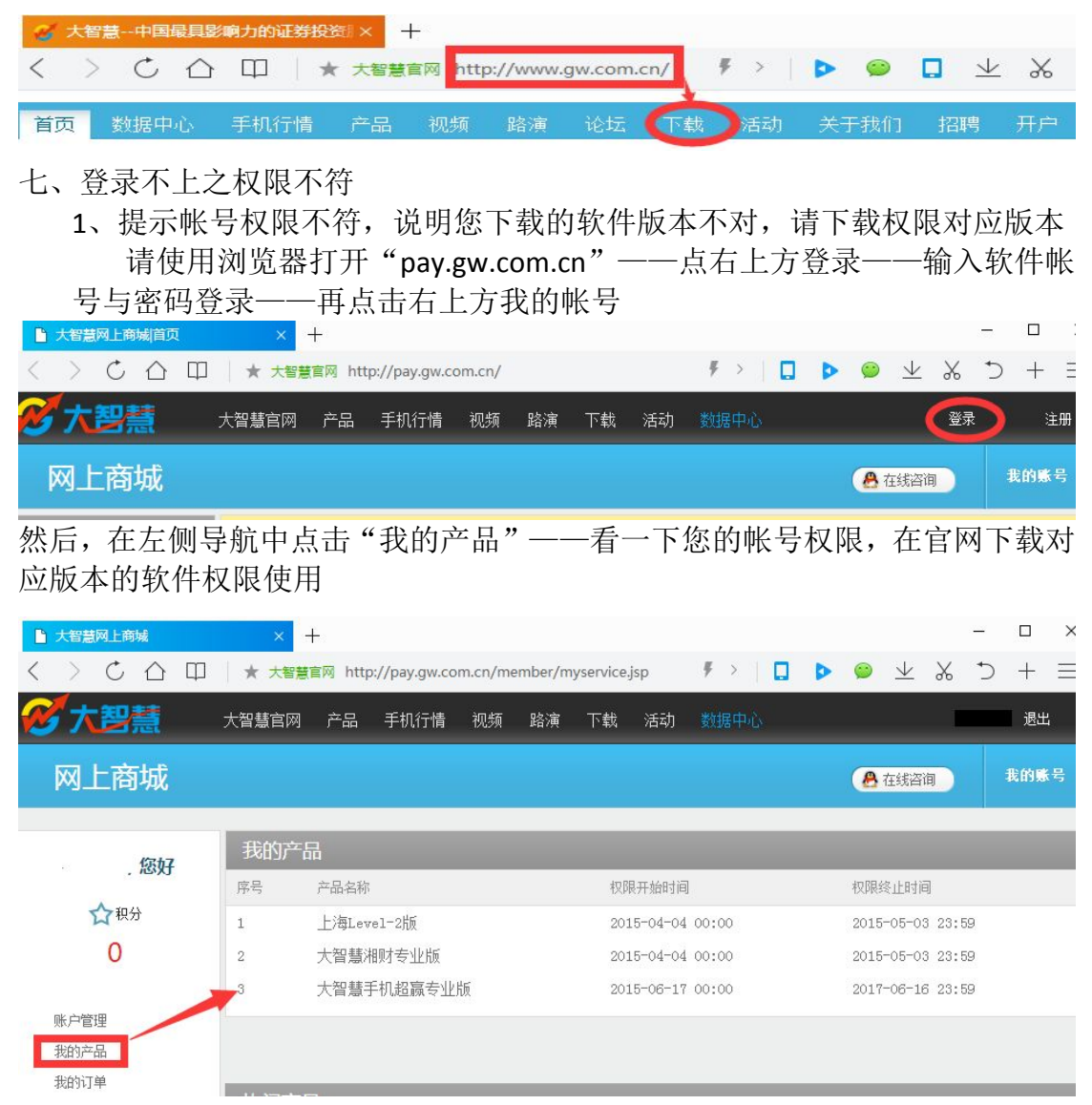

若"我的产品"为空,说明该帐号是免费权限